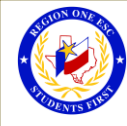

## **How To Register for a Workshop on Professional Development**

- To Register for a Workshop:
- 1. Go to [Professional Development System/ OmniTrack](https://apps.esc1.net/ProfessionalDevelopment/uisd)

Registration formation

- 2. Enter **District Email address**
- 3. Enter **District Password**
- 4. Select the Workshop needed

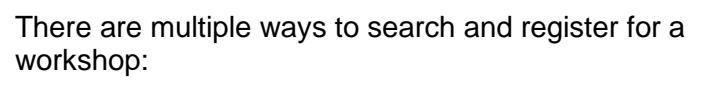

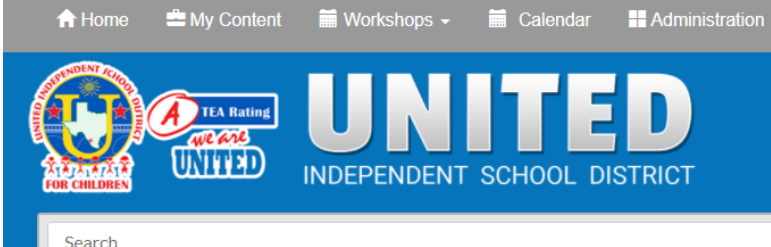

## **1. Calendar**

The current month's calendar will display with all Trainings and Meetings scheduled. *Change the month by clicking the arrows.*

a. Hover over the Workshop to see additional information

*To search for specific results, use the drop down to narrow the Workshop search.* 

- *Selections Select a School, Select a Room or Select a Subject)*
	- b. Click on the Workshop to **Register** (on the top right hand side of the Details)
	- c. **Continue with Registration** and **Confirm Registration**
	- d. A "Workshop Registration Confirmation" will be sent to your email address in Professional Development

## **2. Quick Search bar**

- a. Enter any known information, date, Workshop Number, Workshop Title
- b. Select the Workshop needed
- c. Review the Workshop Registration Details and **Register** (on the top right hand side of the Details)
- d. **Continue with Registration** and **Confirm Registration**
- e. A "Workshop Registration Confirmation" will be sent to your email address in Professional Development

**Reminder:** To successfully logout, click on "Welcome *Name",* and Logout.